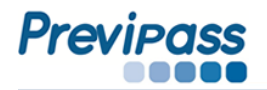

**1.** Ingresar al portal [WWW.PREVIPASS.CL](http://www.previpass.cl/) y hacer clic en **"ACCESO CLIENTES"**

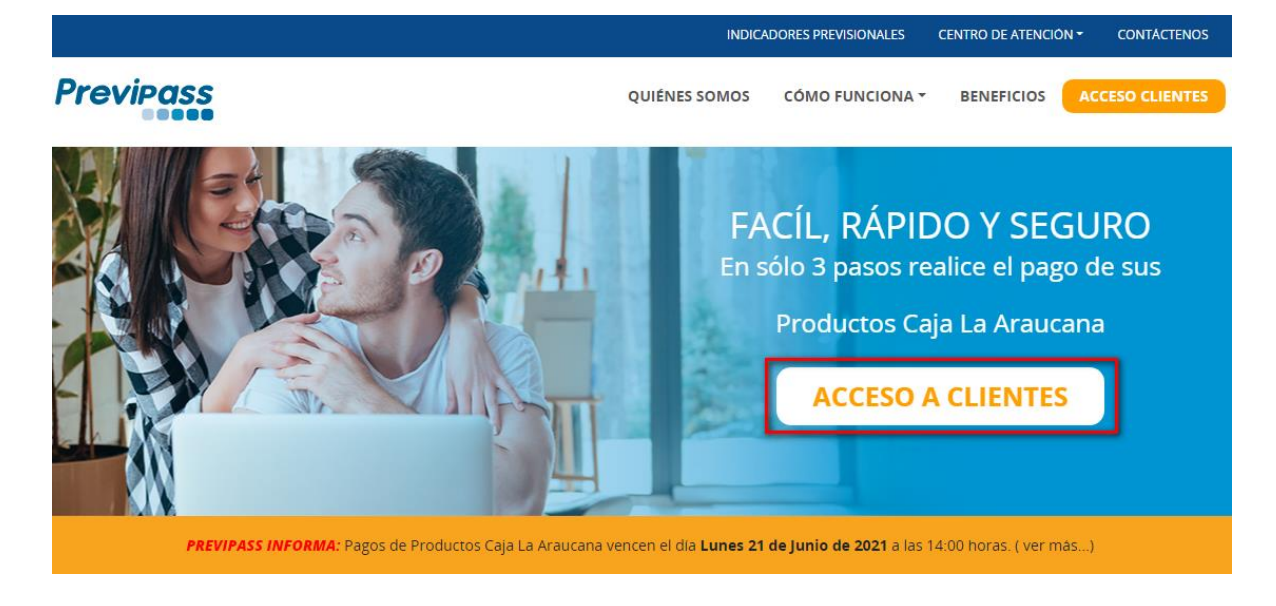

**2.** Hacer clic en el servicio número **2 "PREVIPASS EMPRESAS"**

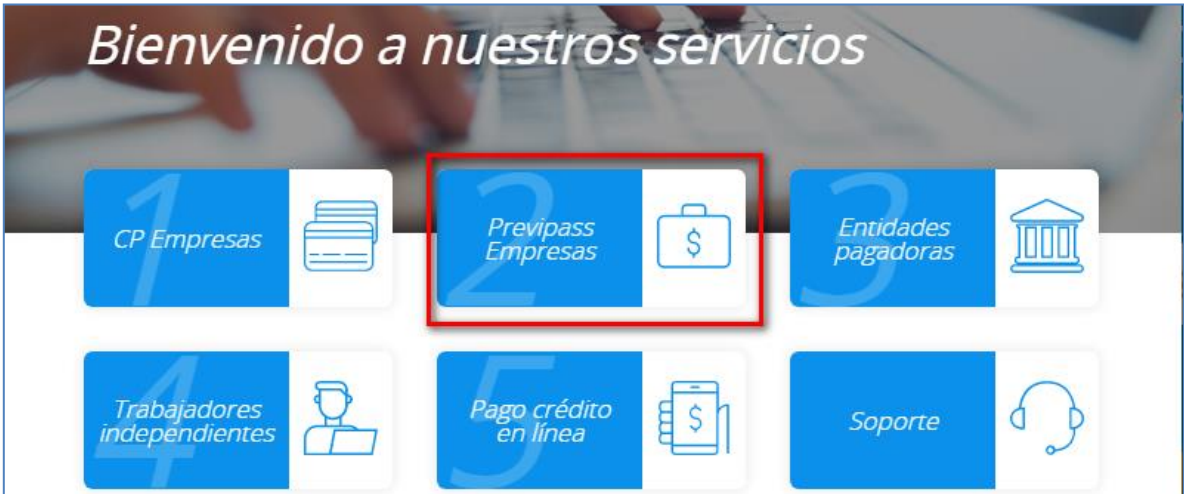

**3.** En **Usuario** digite el Rut de la Empresa que inscribió, la **Clave** inicial corresponderá a los cuatro primeros dígitos del Rut de la Empresa.

Ejemplo: Rut de Empresa *99999999-9* Clave: *9999*

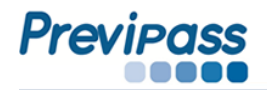

• El Rut de empresa debe digitarse sin puntos.

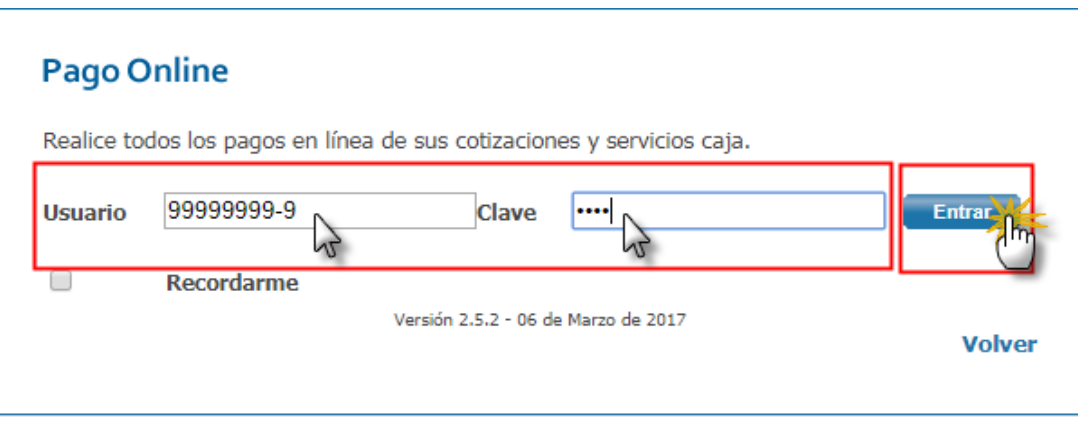

**4.** Haga clic sobre el modulo **"PAGO DE COTIZACIONES"**

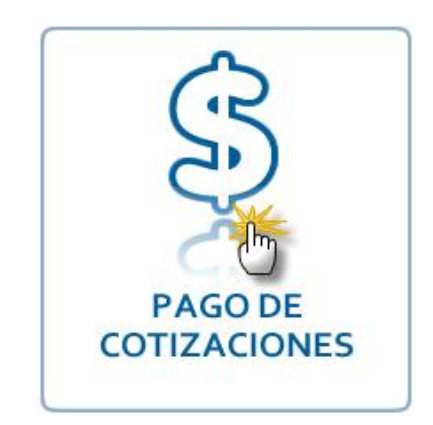

**5.** Para descargar la nómina haga clic en la opción **"Descargar"** del menú "**Productos Caja**".

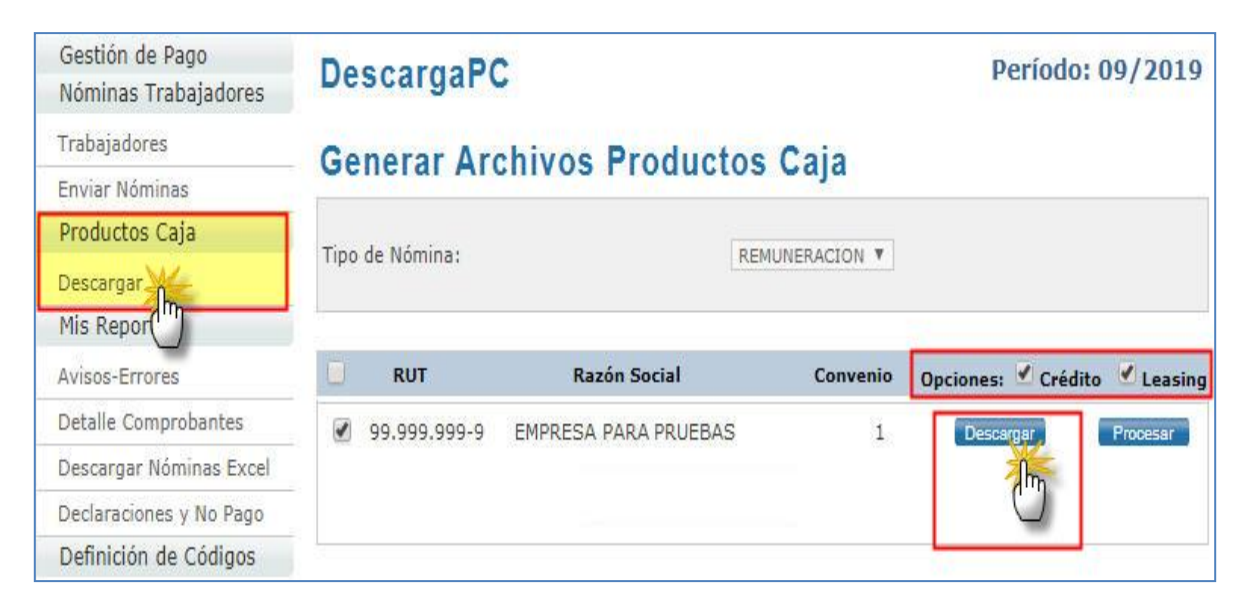

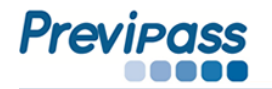

• La nómina es un archivo **Excel de formato csv (MS – DOS),** donde:

 Columna **"G"** corresponde a Créditos Columna **" H"** corresponde a Ahorro/Leasing.

## Ejemplo de Nómina.

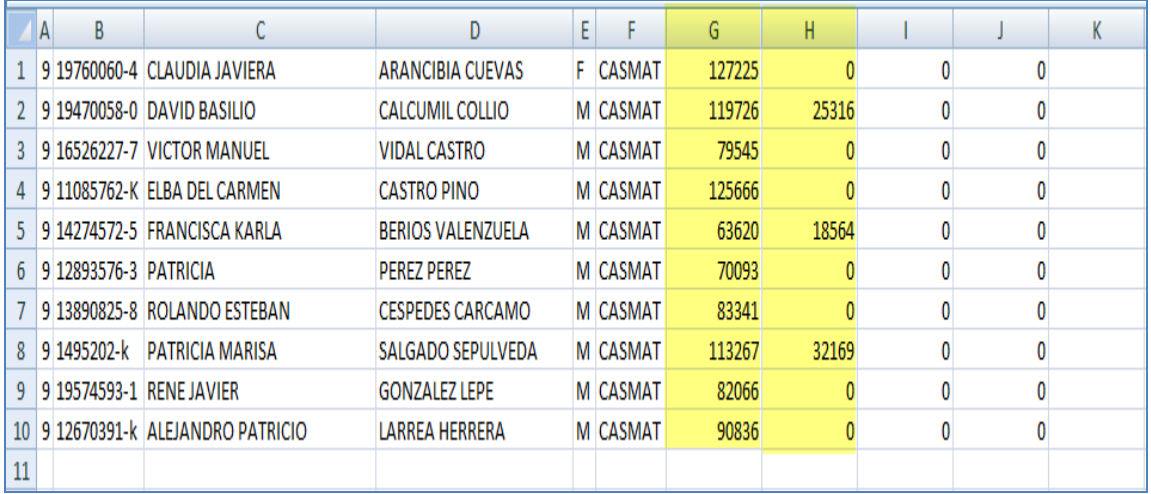

## Descripción de columnas.

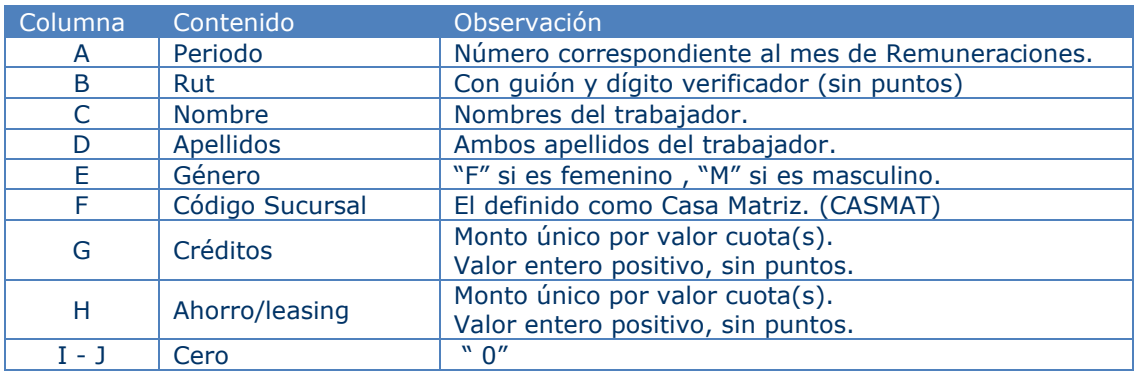

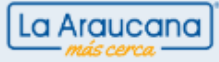

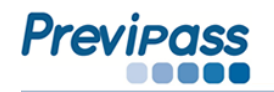

- **6.** Descargue la nómina a una carpeta de su PC.
	- De ser necesario usted puede modificar la nómina en sus valores o registros, solo debe mantener la estructura y formato.
	- Luego de las correcciones, debe enviar la nómina para generar su pago.

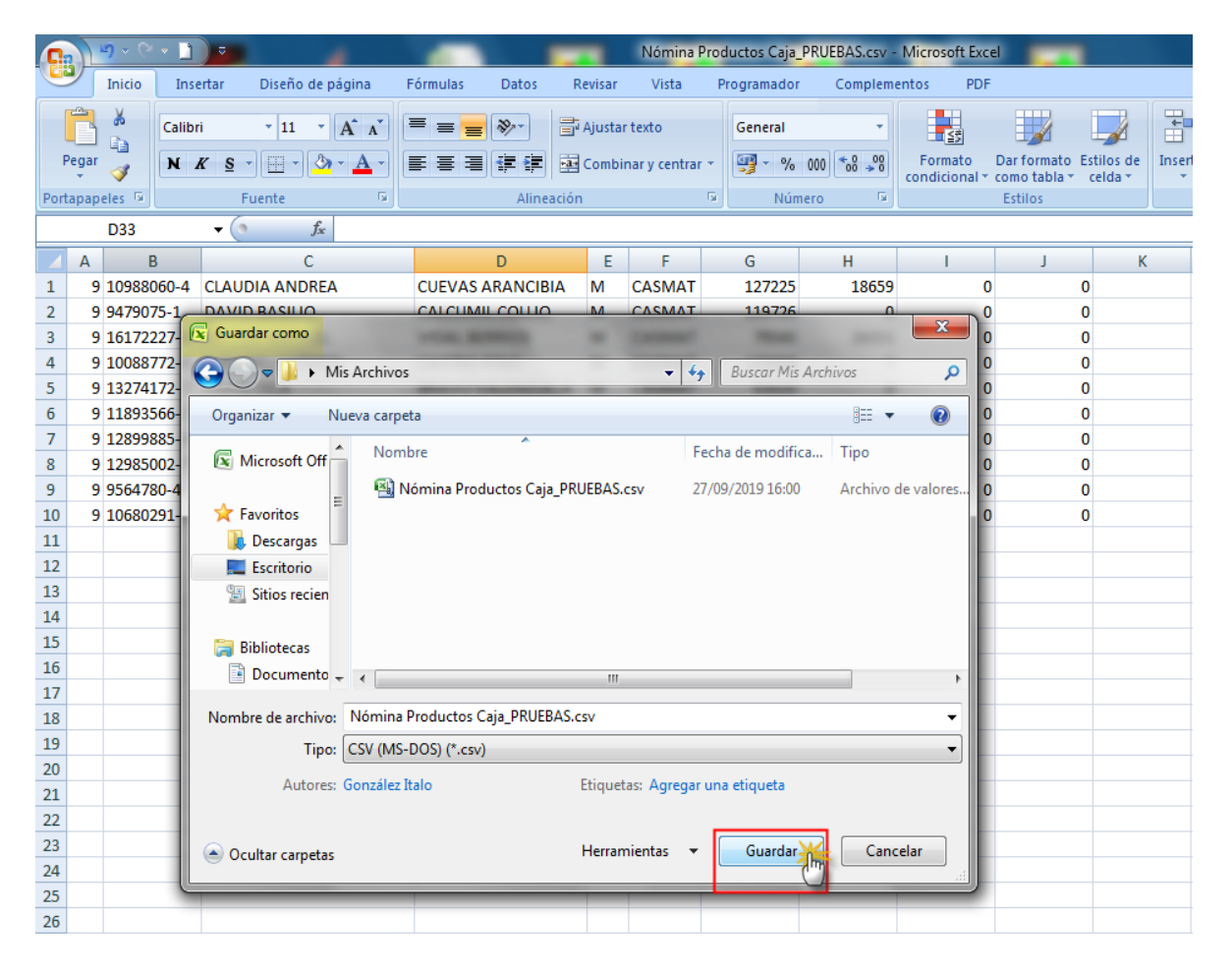

**7.** Para enviar la nómina haga clic en **"Gestión de Pago",** luego haga clic sobre el **Botón Azul**

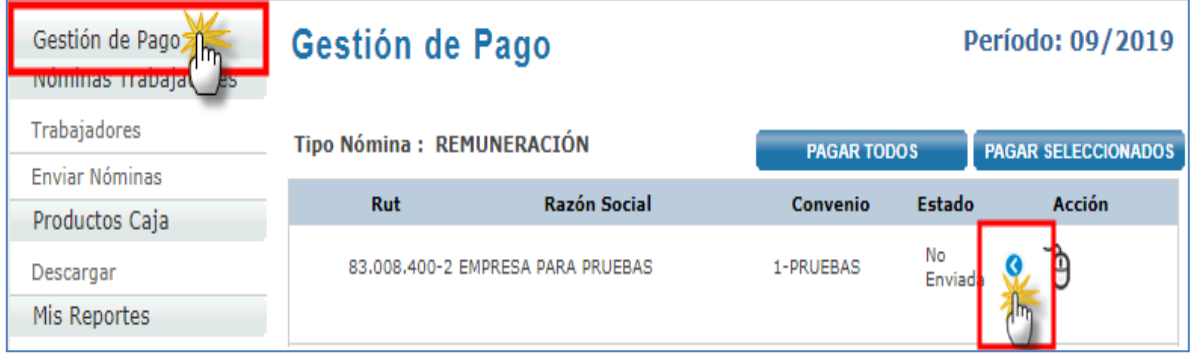

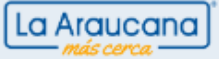

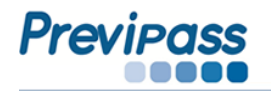

**8.** En el despachador, Seleccione la nómina desde la carpeta en donde dejo el archivo.

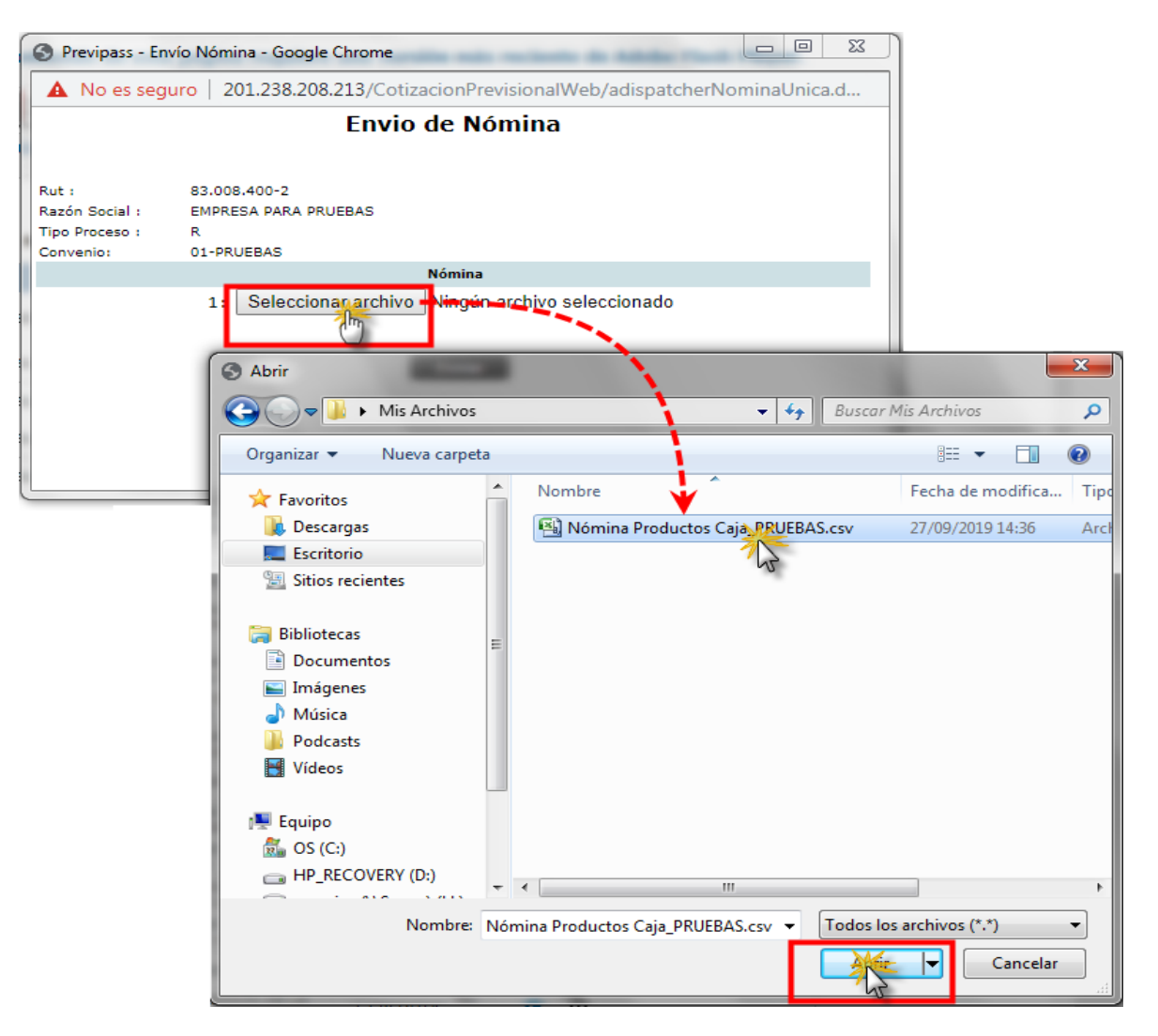

**9.** Haga clic en el botón **"Enviar"**

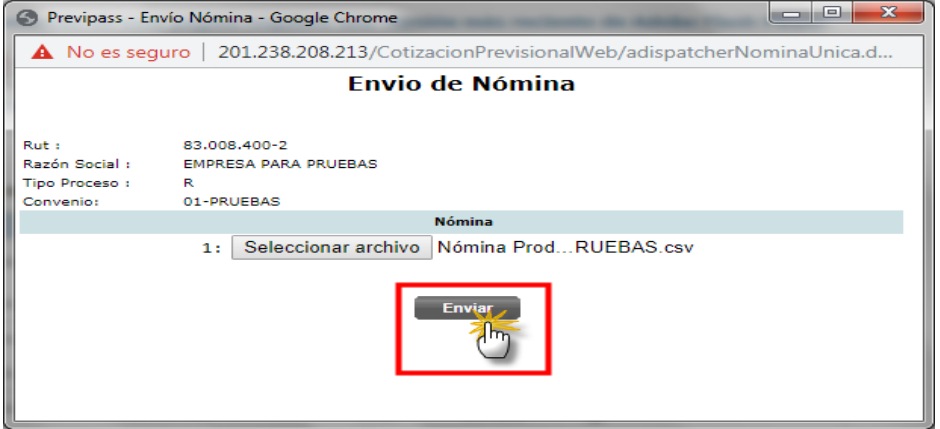

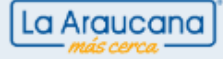

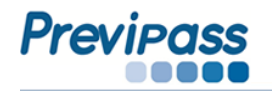

• El sistema entregará un reporte de nómina aceptada.

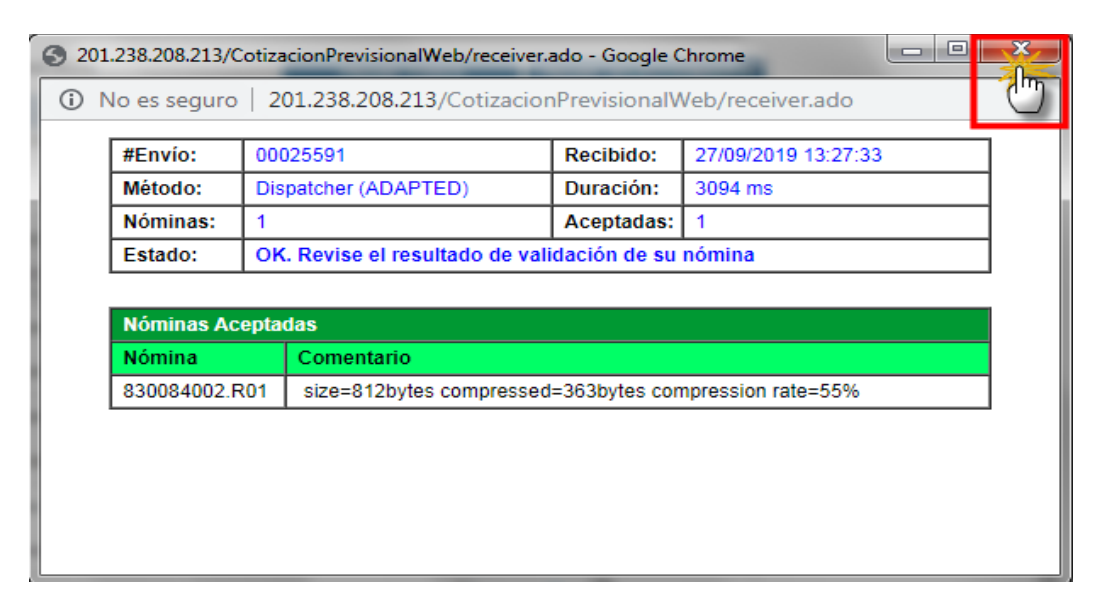

**10.** Para proceder al pago haga clic en **"Gestión de Pago"**, luego haga clic en el botón **"PAGAR"**

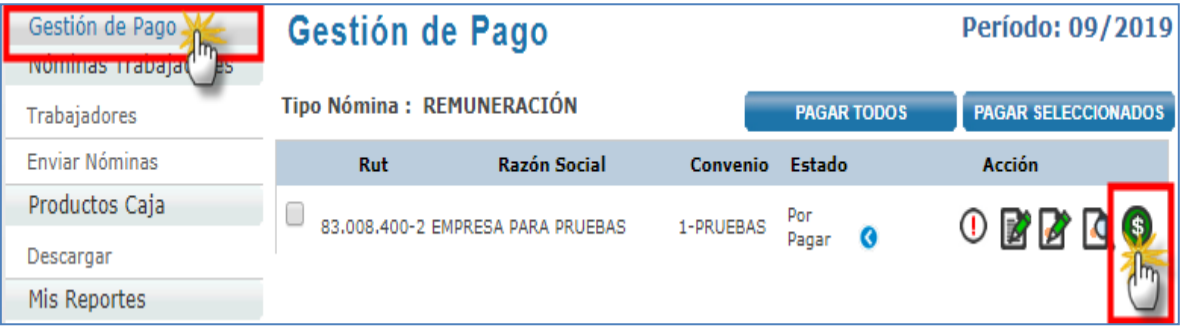

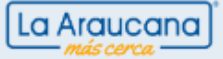

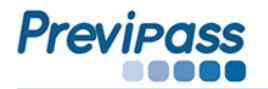

**11.** Para revisar los pagos que realizará, haga clic sobre el botón **"Ver Detalle"**

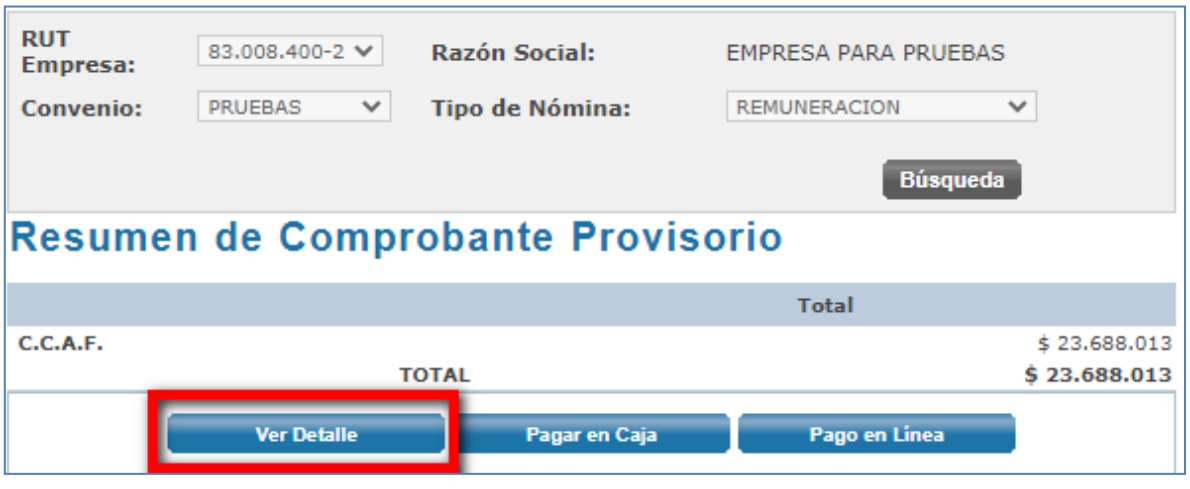

- Haga clic sobre el botón **de la para desplegar los conceptos a pagar.**
- **12.** Para proceder al pago de la nómina, haga clic sobre el botón **"Pago en Línea"**

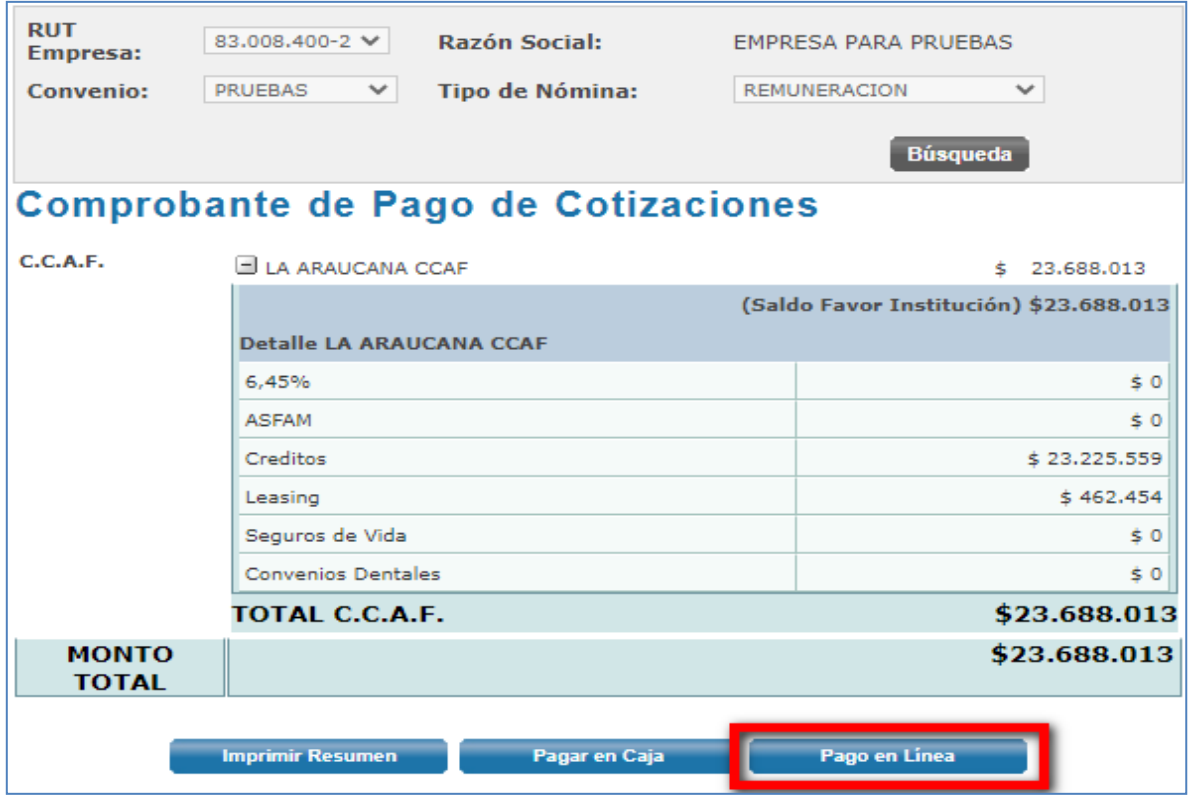

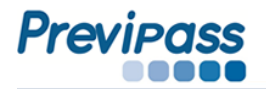

**13.** En la ventana de pago, haga clic sobre el icono del Banco por el cual realizará el pago, aquí usted debe seguir el protocolo de su Banco.

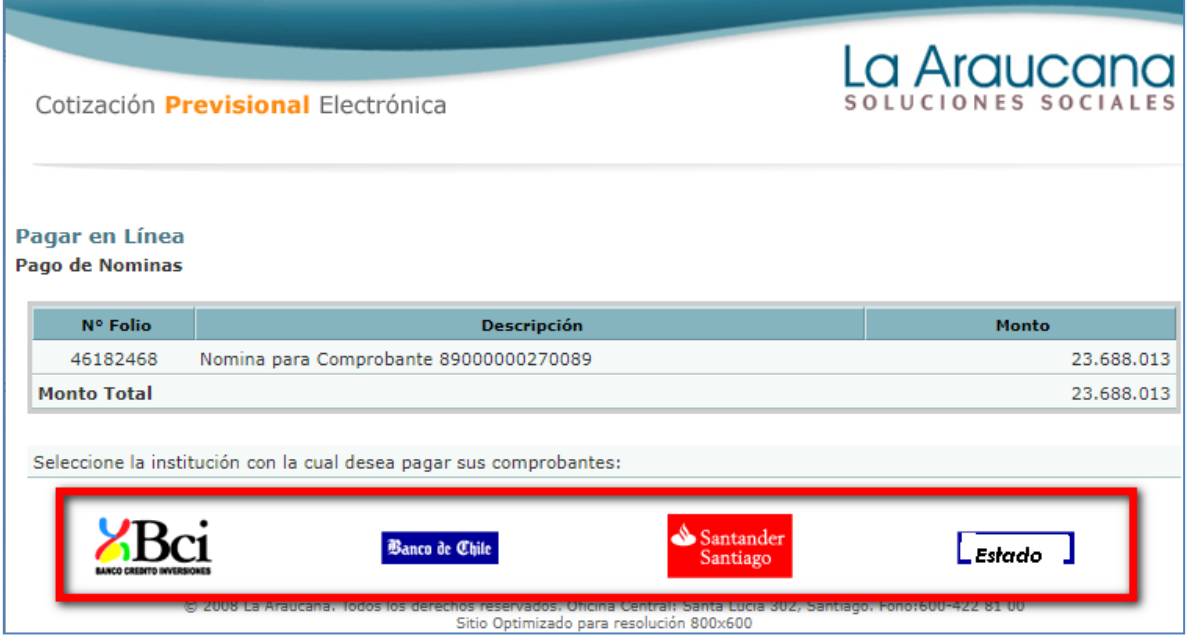

**14.** Para obtener su comprobante pagado, haga clic sobre **"Gestión de Pago"** y sobre el icono PDF

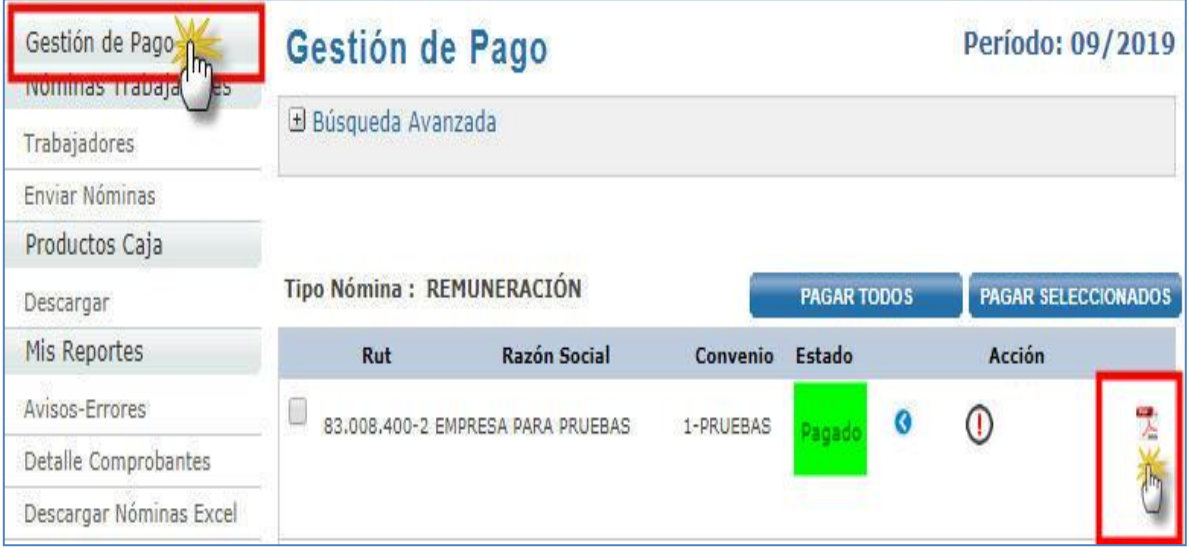

• El sistema le entregará un comprobante pagado con timbre electrónico, con lo que se da por finalizado el ciclo de pago de la nómina.

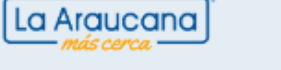

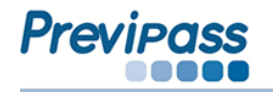

• El pazo de pago a través de esta modalidad vence el día **13** o hábil siguiente de cada mes a las **14:00** horas.

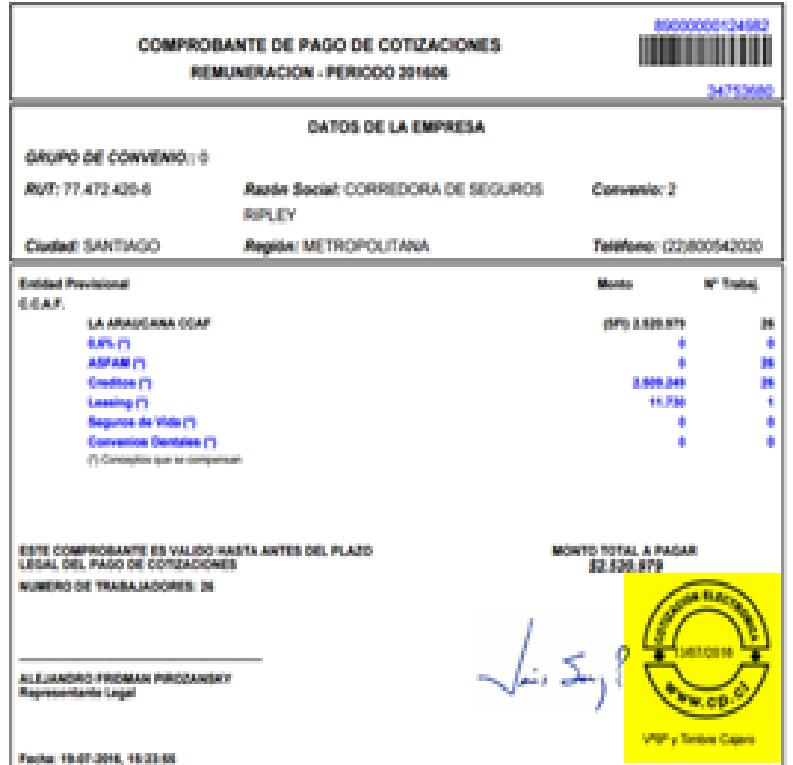

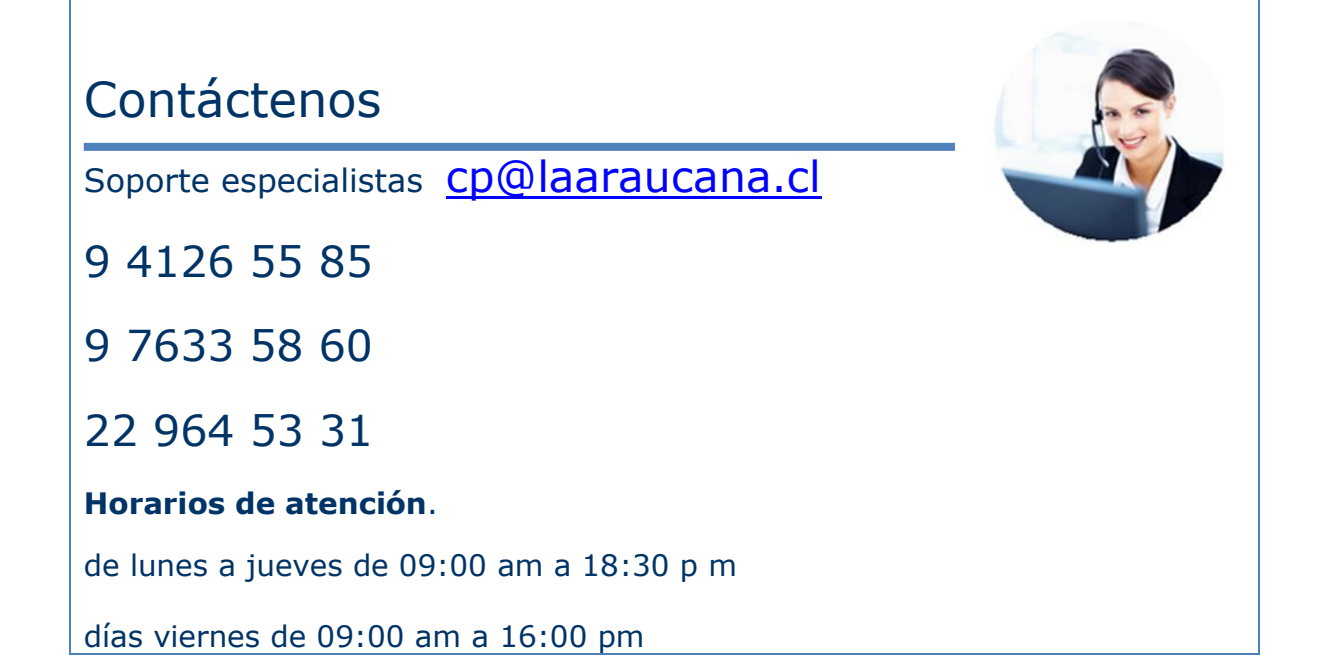

La Araucana